## Offie365 アンインストール手順(Windows10 版)

本書は、「Office365 からサインアウトし、Office365 をアンインストール」ための手順です。

## PowerPoint を起動します。

※ 本書は PowerPoint を起動していますが、Word でも Excel でも実施可能です。

## 右上のアカウント名をクリックします。

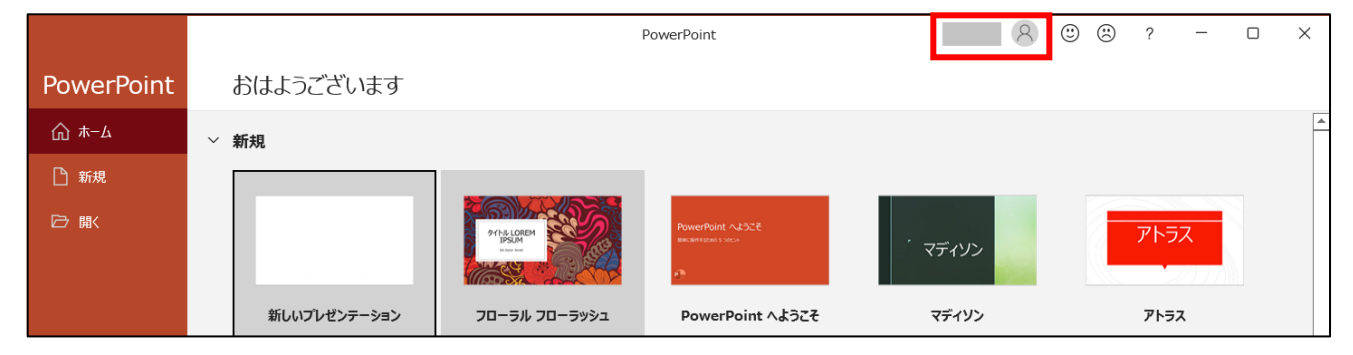

「サインアウト」をクリックします。

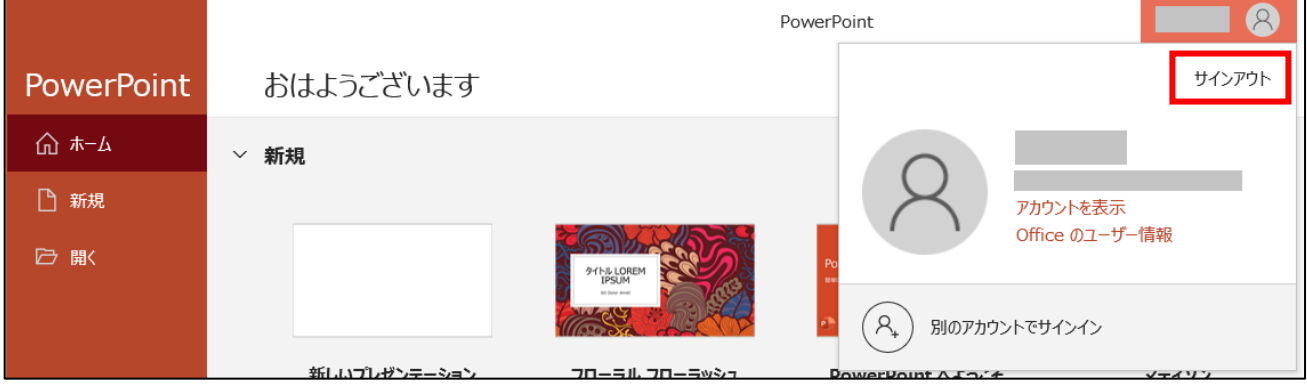

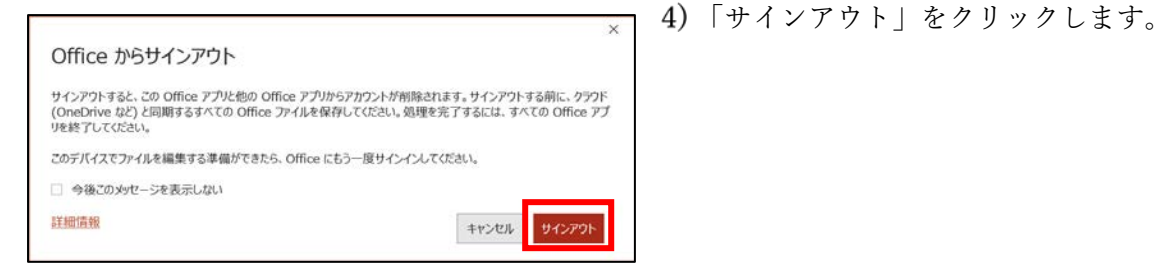

## 5) 表示が「サインイン」になっていることを確認します。

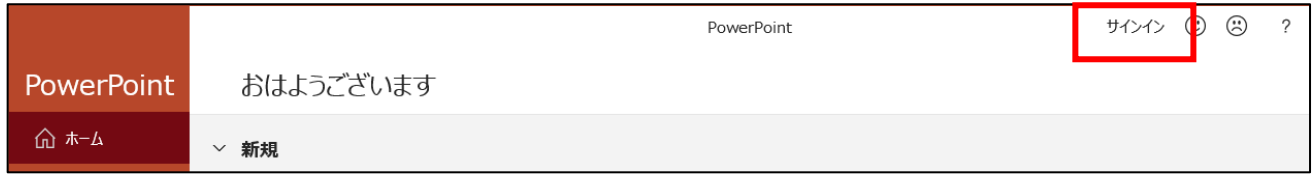

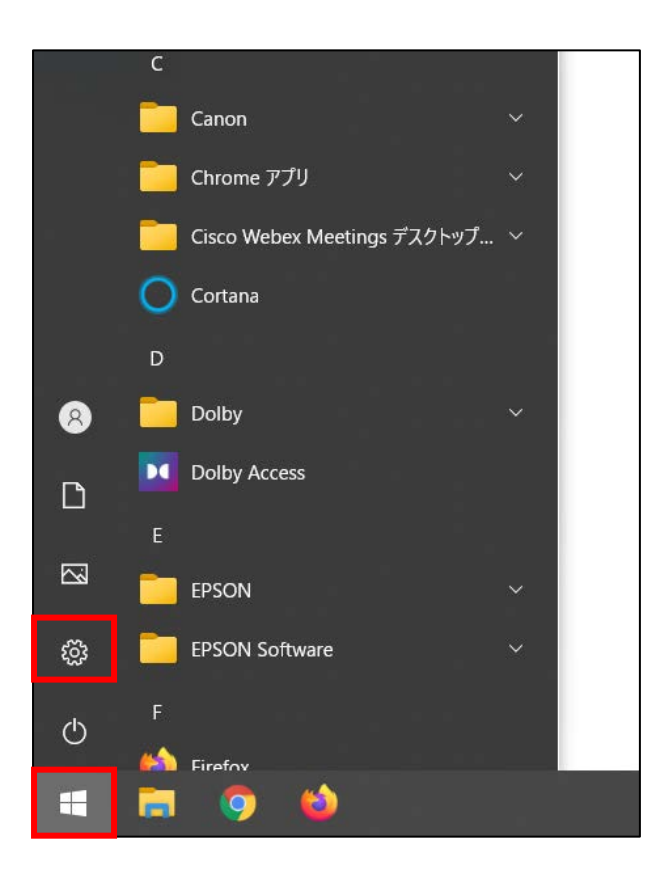

「スタート」>「設定」の順にクリックします。

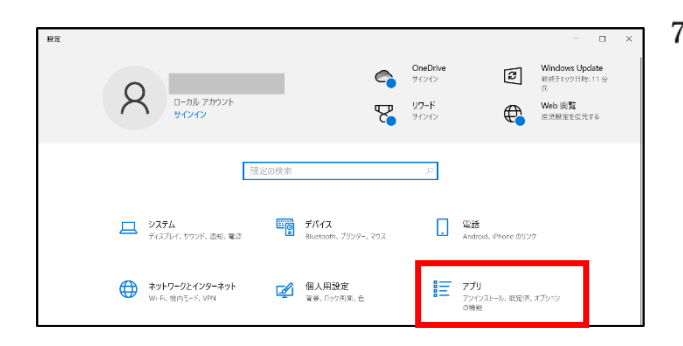

← 設定 命 ホーム 設定の検索  $\circlearrowright$ アプリ 巨 アプリと機能 ■ 既定のアプリ Ⅲ オフライン マップ En Web サイト用のアプリ ロ ビデオの再生 ■ スタートアップ

「アプリ」をクリックします。

「アプリと機能」をクリックします。

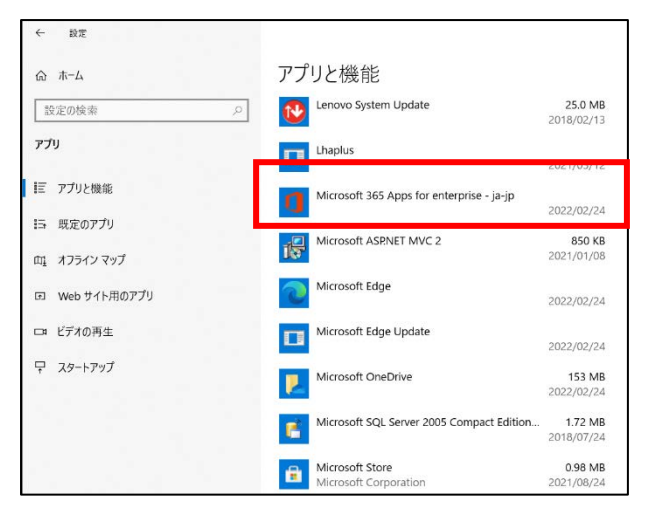

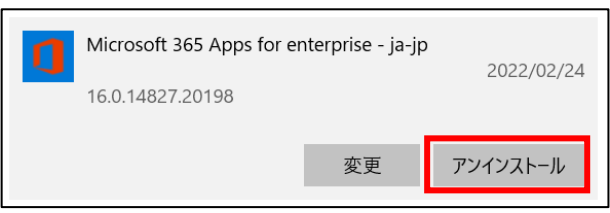

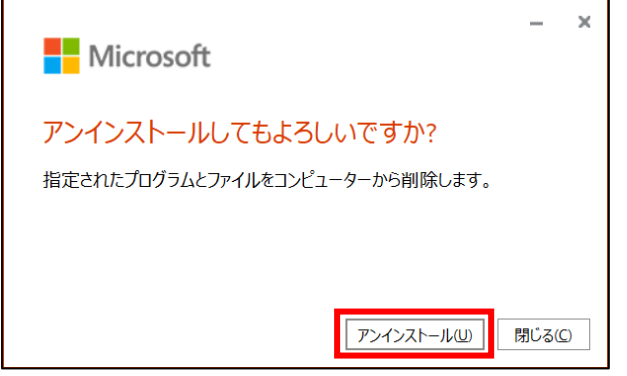

後でもかまいませんが、残っているいくつかのファイルを整理できるよう、できる

9) 画面を下にスクロールします。

- 「Microsoft 365 App」を探します。
- 「Microsoft 365 App」をクリックします。

「アンインストール」をクリックします。

「アンインストール」をクリックします。

「閉じる」をクリックします。

 $\mathbf{x}$  $\overline{a}$ 

■ 閉じる(C)

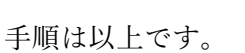

**Nicrosoft** 

アンインストールが完了しました。 コンピューターから正常に Office を削除しました。

だけ早くコンピューターを再起動することをお勧めします。